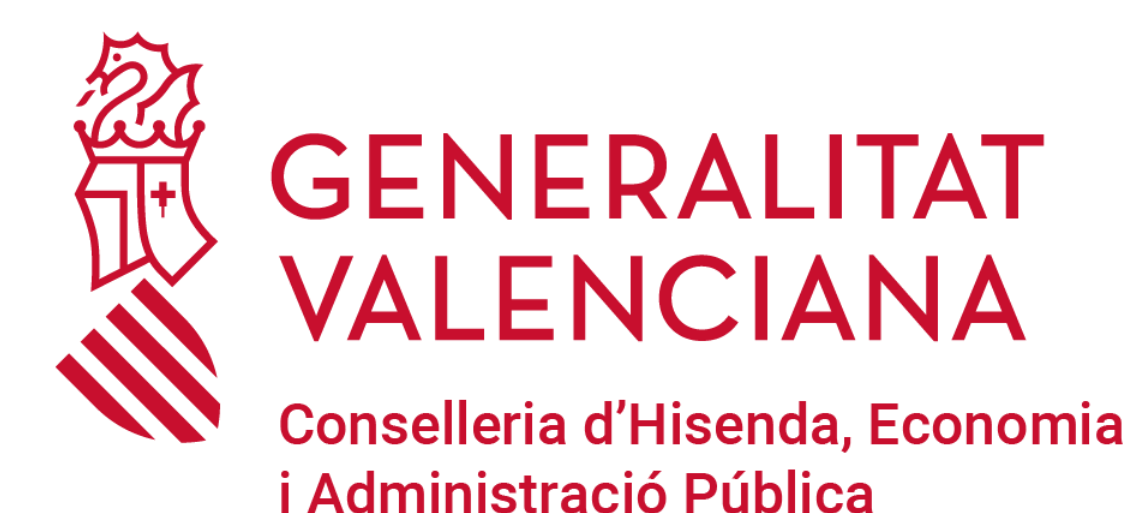

# **GVA RALPIF**

*Manual de l'aplicació RALPIF*

**DGTIC DIRECCIÓ GENERAL DE TECNOLOGIES DE LA INFORMACIÓ I LES COMUNICACIONS**

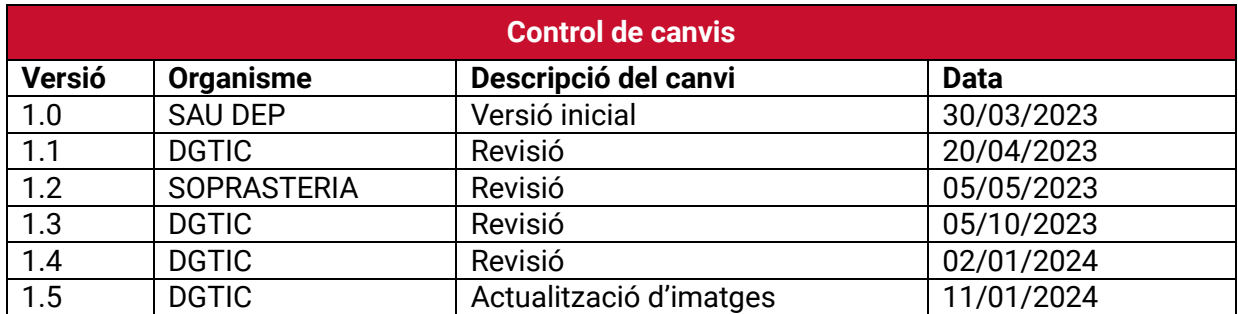

# ÍNDEX DE CONTINGUT

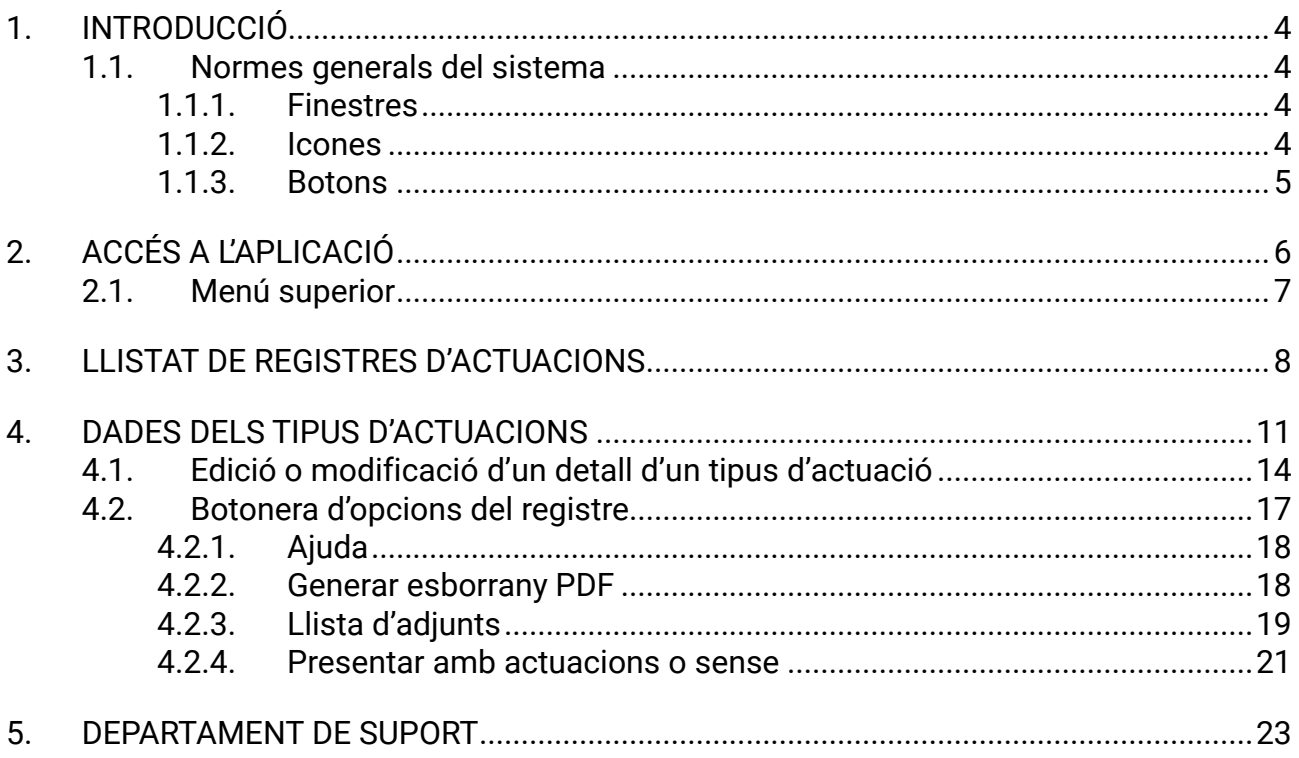

## <span id="page-3-0"></span>**1.INTRODUCCIÓ**

En el següent manual es detalla el funcionament de l'aplicació RALPIF.

Amb aquesta aplicació es gestiona el Registre d'Actuacions Locals en matèria de prevenció d'incendis forestals.

#### <span id="page-3-1"></span>**1.1. Normes generals del sistema**

RALPIF és una aplicació web. Això implica que utilitza els elements habituals que es troben a l'hora de treballar amb aquesta classe d'aplicacions: finestres, pestanyes, icones, botons, caixes combinades, el ratolí, etc. S'anirà veient l'ús que fa l'aplicació d'aquests elements.

### <span id="page-3-2"></span>**1.1.1. Finestres**

En aquest cas, la finestra que compon l'aplicació és la finestra principal del navegador.

Quines coses es poden fer amb una finestra? Les accions habituals en una finestra són (poden veure's prement el cantó superior esquerre de la finestra, és a dir, obrint el menú de la finestra):

- **Obrir:** Obri la finestra del navegador i introduir l'URL de l'aplicació.
- **Tancar:** Es tanca la finestra del navegador quan s'acabe de treballar amb l'aplicació mitjançant l'aspa de la part superior del navegador.
- **Minimitzar:** Si no s'ha acabat de treballar amb una finestra o simplement no es vol tancar, pot minimitzar-se i la finestra es convertirà en una icona (en un altre apartat s'explicarà què és una icona). Per a minimitzar una finestra, pot triar-se l'opció Minimitzar del menú de la finestra o prémer la corresponent icona en la part superior.
- **Maximitzar:** Implica que la finestra ocupe tota la grandària de la pantalla. Per a aconseguir-ho, es tria l'opció Maximitzar del menú de la finestra o es prem el botó corresponent del navegador.

### <span id="page-3-3"></span>**1.1.2. Icones**

Les icones són uns 'dibuixos' que, amb més o menys encert, pretenen referir-se a l'acció que es realitza quan es fa clic damunt.

A continuació, es mostren les icones utilitzades en l'aplicació:

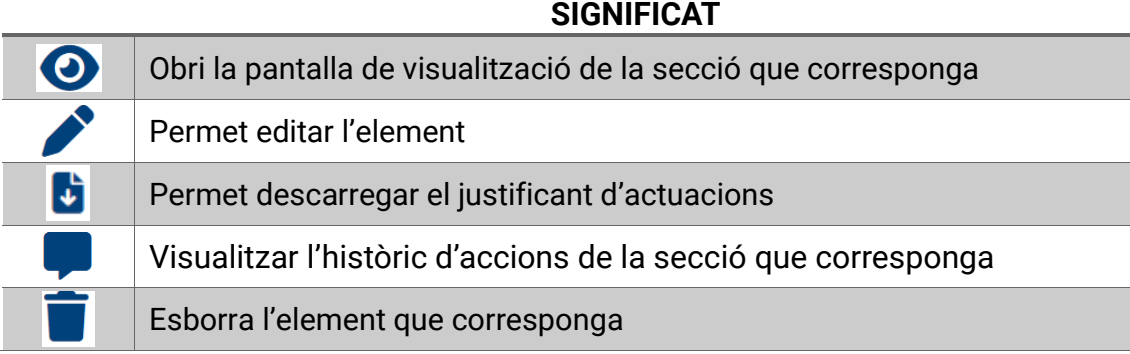

### <span id="page-4-0"></span>**1.1.3. Botons**

Els botons són parts de la pantalla que es poden accionar igual que el botó de qualsevol aparell i que a l'interior porten un dibuix o un text que indica l'acció que farà si s'acciona el botó. Els botons poden tindre diferents grandàries.

Els botons identifiquen accions que es poden realitzar dins d'una finestra: 'Guardar', 'Cancel·lar', etc.

A continuació, es detallen diverses mostres de botons utilitzats en l'aplicació:

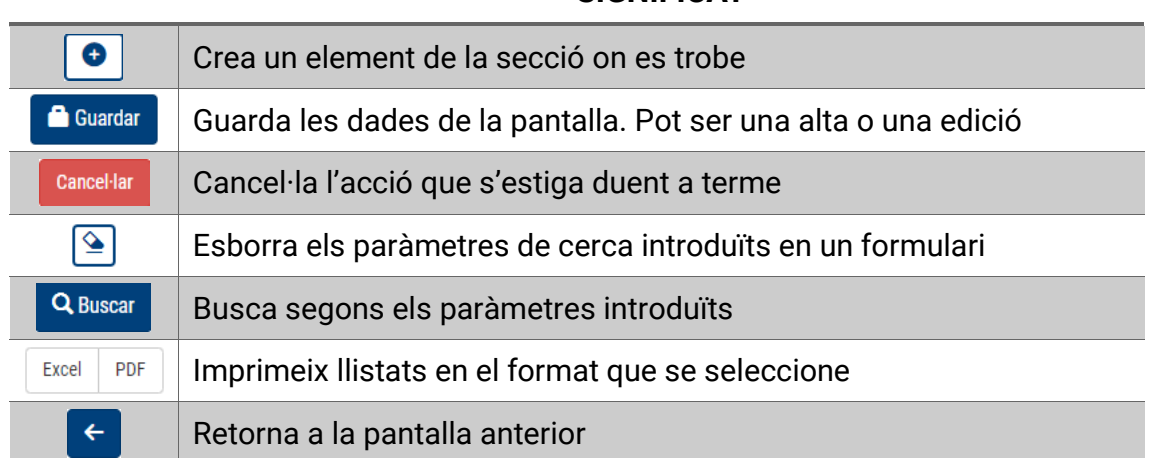

#### **SIGNIFICAT**

## <span id="page-5-0"></span>**2.ACCÉS A L'APLICACIÓ**

Una vegada sol·licitats i autoritzats els recursos necessaris per a poder accedir a l'aplicació, es podrà accedir des de l'enllaç següent:

- **Accés a RALPIF:** <http://ralpif.gva.es/ralpif>

Els usuaris de qualsevol ajuntament hauran d'accedir únicament amb l'opció de Certificat Digital.

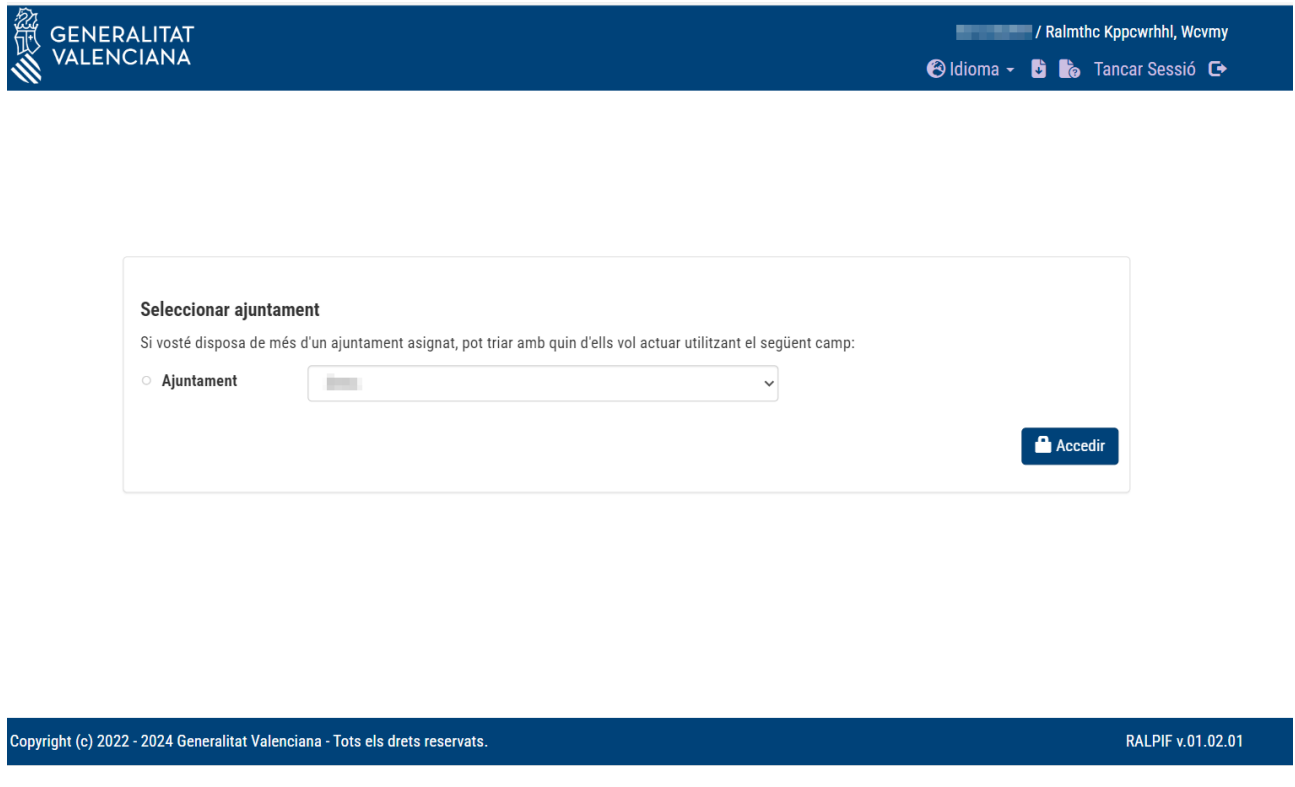

En la imatge anterior es pot veure una primera mostra de la pantalla de selecció de perfil de RALPIF, on el primer que es trobarà és un desplegable amb els ajuntaments en què la persona usuària s'ha donat d'alta.

En cas de disposar més d'un rol en l'aplicació (per exemple, permís per a ajuntament i per a gestor de GVA), apareixerà la següent pantalla d'error:

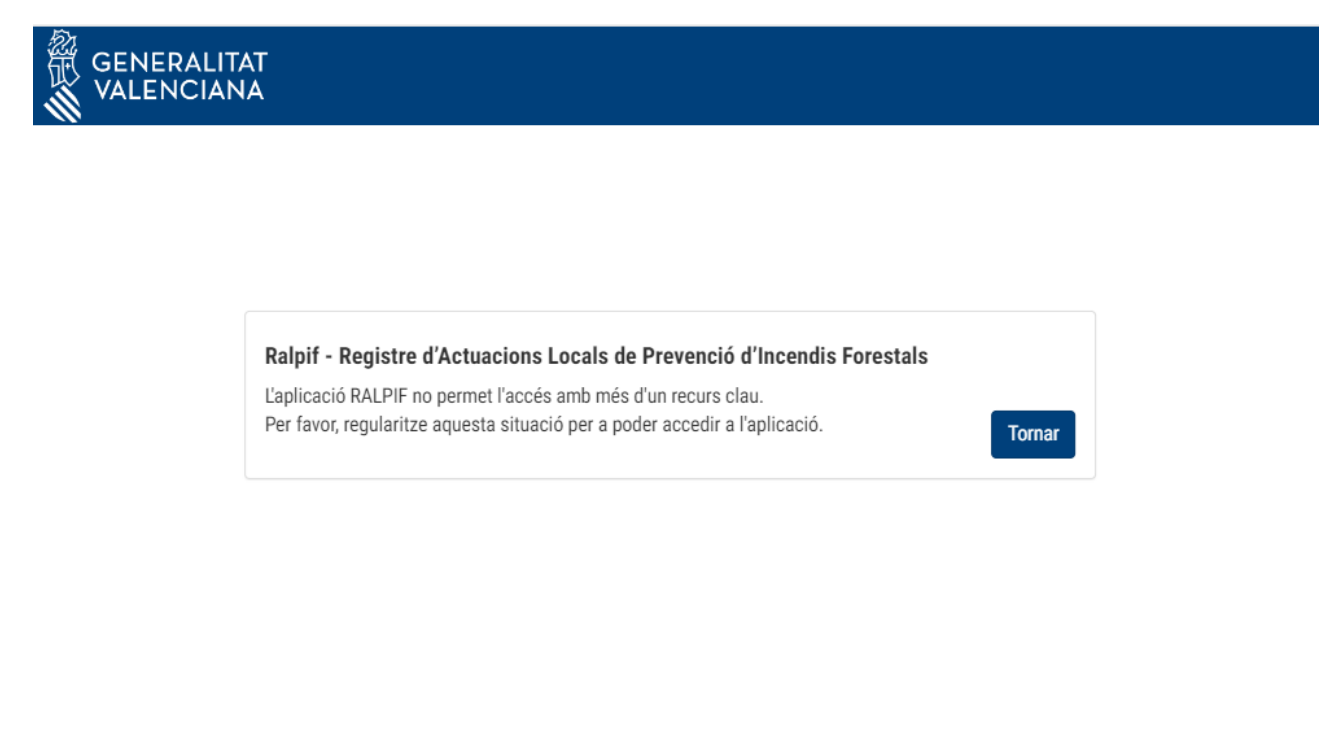

<span id="page-6-0"></span>Copyright (c) 2022 - 2023 Generalitat Valenciana - Tots els drets reservats.

## **2.1. Menú superior**

La pantalla de l'aplicació es divideix en 2 seccions; el menú superior, i la secció inferior on es visualitzen les dades i s'interactua amb l'aplicació.

El menú superior és la banda de color blau on es podrà triar entre les diferents pantalles que hi ha en l'aplicació. En prémer sobre el logo de la part esquerra, es torna a la pàgina d'inici de l'aplicació, amb el perfil d'ajuntament que es va triar inicialment.

En triar la localitat on es vol actuar, el menú superior canviarà i apareixeran més opcions:

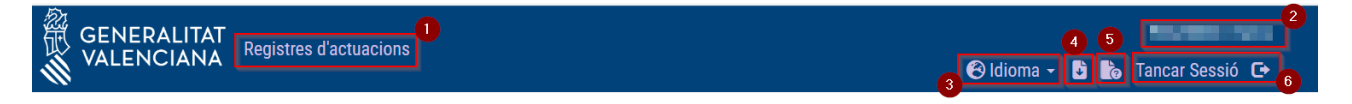

- *1. Menú d'accés als registres d'actuacions*
- *2. Identificació de l'ajuntament amb el qual s'està treballant (ocult per a aquest manual)*
- *3. Canvi d'idioma Valencià/Castellà*
- *4. Descàrrega del manual d'usuari*
- *5. Descàrrega de l'Instrucció Tècnica sobre l'elaboració de la DG de Prevenció d'Incendis Forestals*

RALPIF v.01.00.03

*6. Eixir i tancar sessió*

## <span id="page-7-0"></span>**3. LLISTAT DE REGISTRES D'ACTUACIONS**

Entrant en el menú de registre d'actuacions, es mostren les actuacions que cada ajuntament ja té presentades i/o pendents de presentació.

En el llistat es poden diferenciar en columnes, l'any, estat del registre, data de presentació inicial, data de última presentació i les accions disponibles a realitzar.

Per a presentar un registre nou es farà des del botó de  $\bullet$  (si hi ha un any nou ja creat, no el deixa tornar a crear):

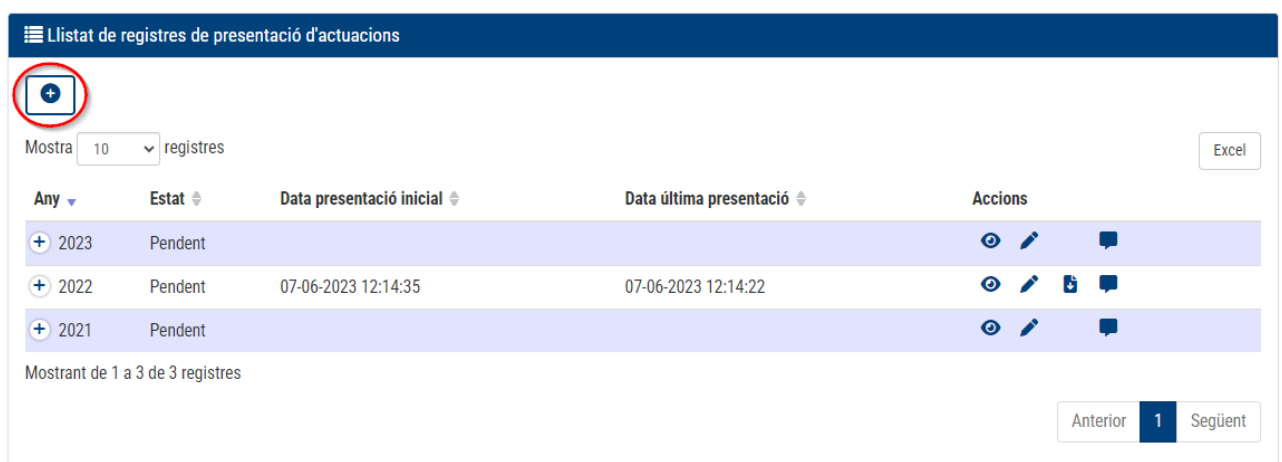

L'aplicació permet donar d'alta fins cinc anys arrere, i inhabilita els anys que ja estan donats d'alta:

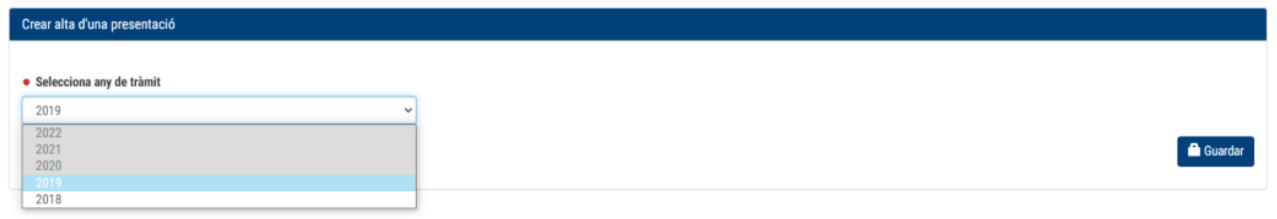

Quan es done d'alta un nou registre, apareixerà un missatge emergent que ho indicarà:

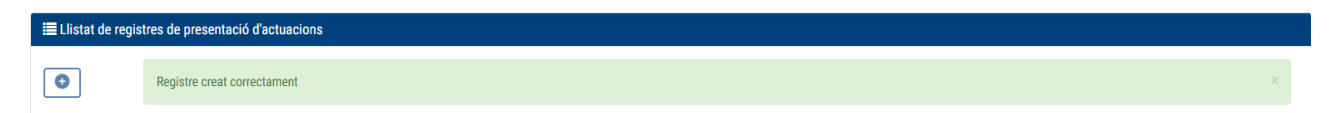

Quan tots els anys permesos estiguen donats d'alta, apareixerà el següent missatge que indica que no se'n poden crear més en la pantalla de llistat i es deshabilitarà el botó de creació:

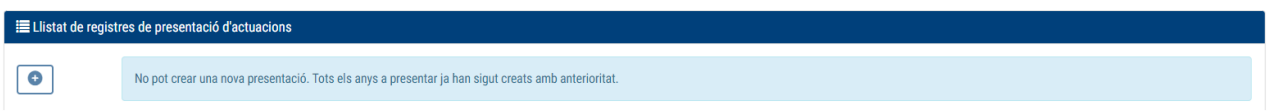

S'ha afegit l'històric d'accions des de la icona de per a poder visualitzar els canvis d'estat de la presentació.

Per exemple, el gestor pot rebutjar alguna presentació i afegir un comentari associat al canvi:

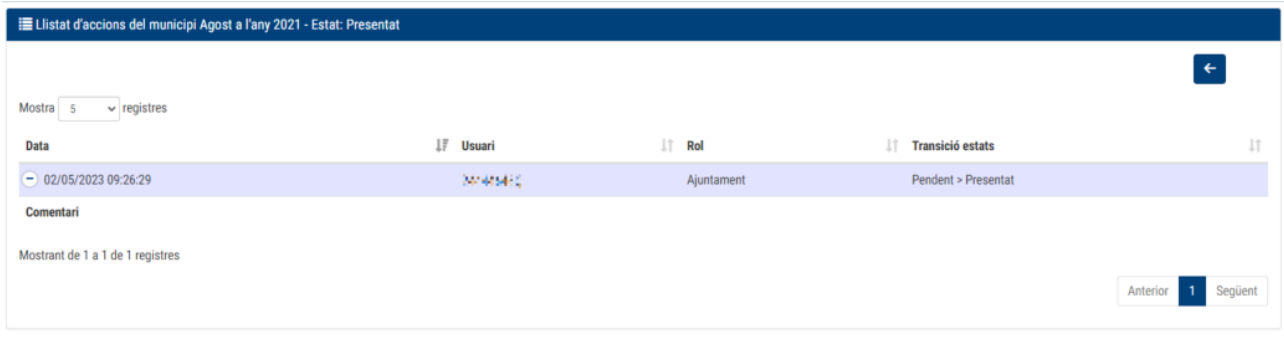

Es pot descarregar el justificant de l'últim registre des de la icona de  $\overrightarrow{C}$ , on descarregarà un document amb la capçalera següent (1r full):

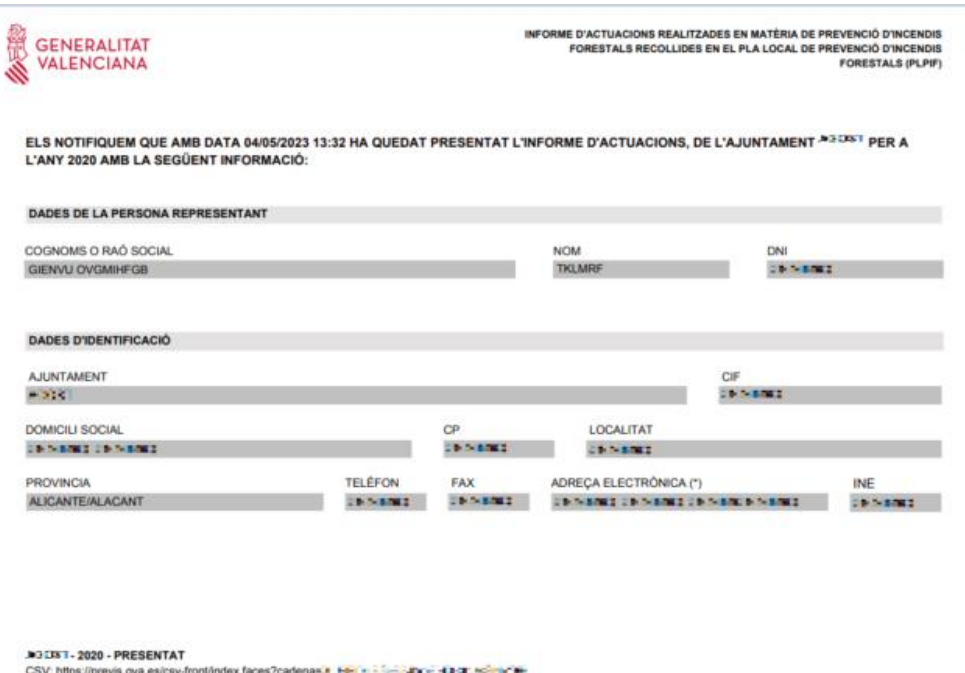

En els fulls següents apareixerien les actuacions presentades:

**ALLE-MAN** - 2022 - PRESENTAT

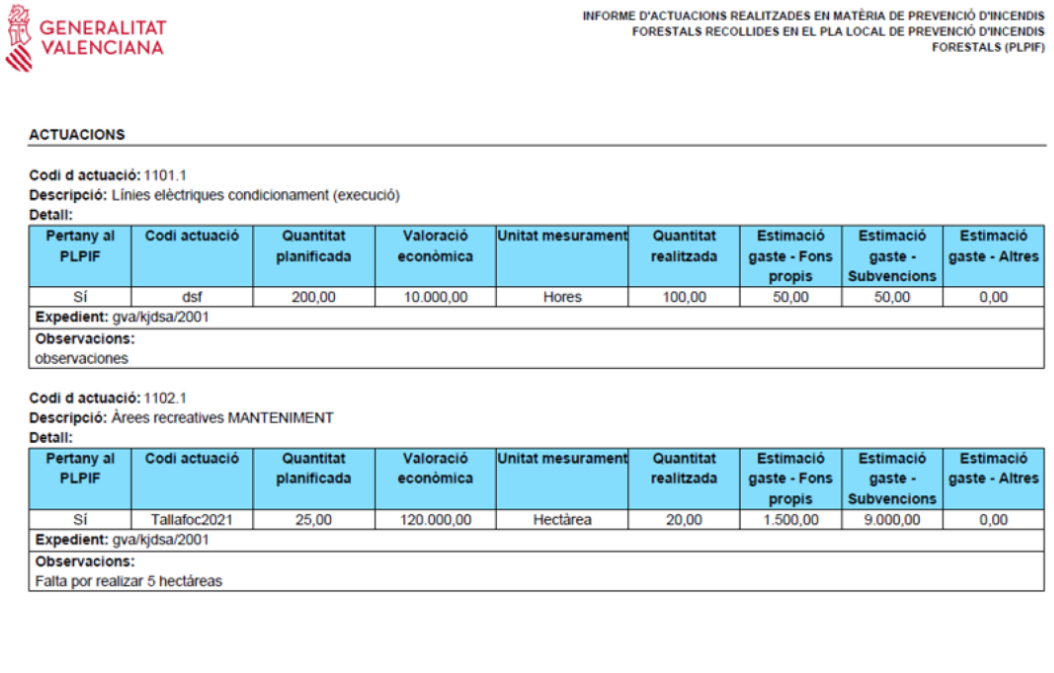

O bé, si en el registre no s'han presentat actuacions, apareixeria alguna cosa com:

CSV: https://previs.gva.es/csv-front/index.faces?cadena=21F=21F=21F=21F=21F=20F=21F=1F1F=21F

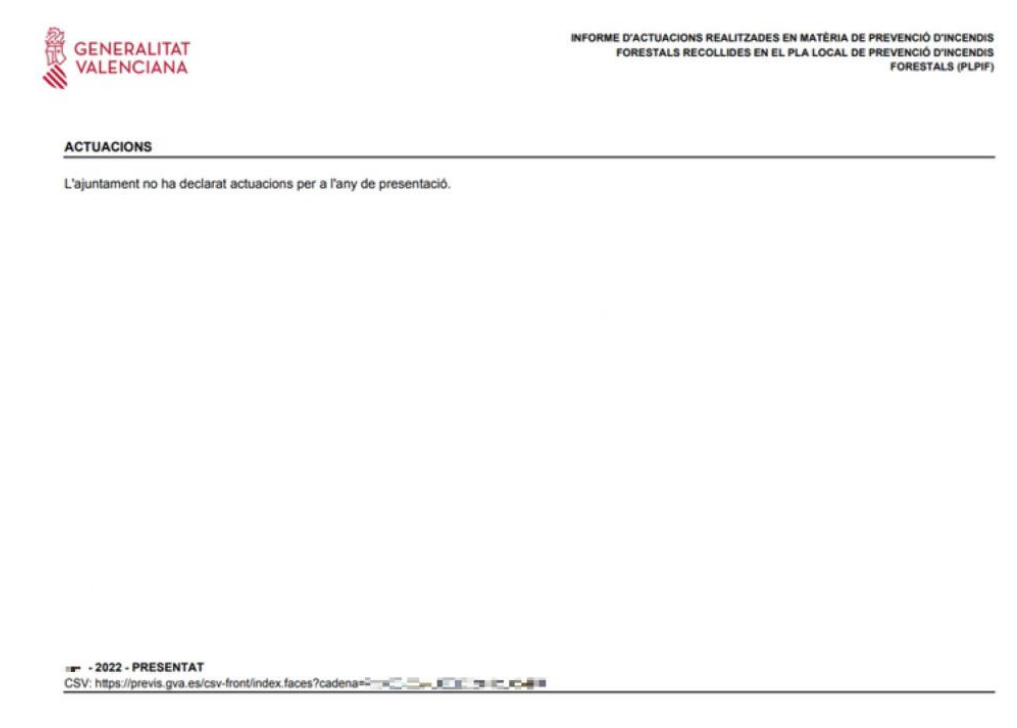

Només es pot descarregar l'últim justificant presentat, encara que l'estat pot ser pendent pel fet que el gestor l'haja rebutjat.

## <span id="page-10-0"></span>**4.DADES DELS TIPUS D'ACTUACIONS**

En prémer sobre la icona de  $\bullet$  en un dels anys del llistat del registre d'actuacions:

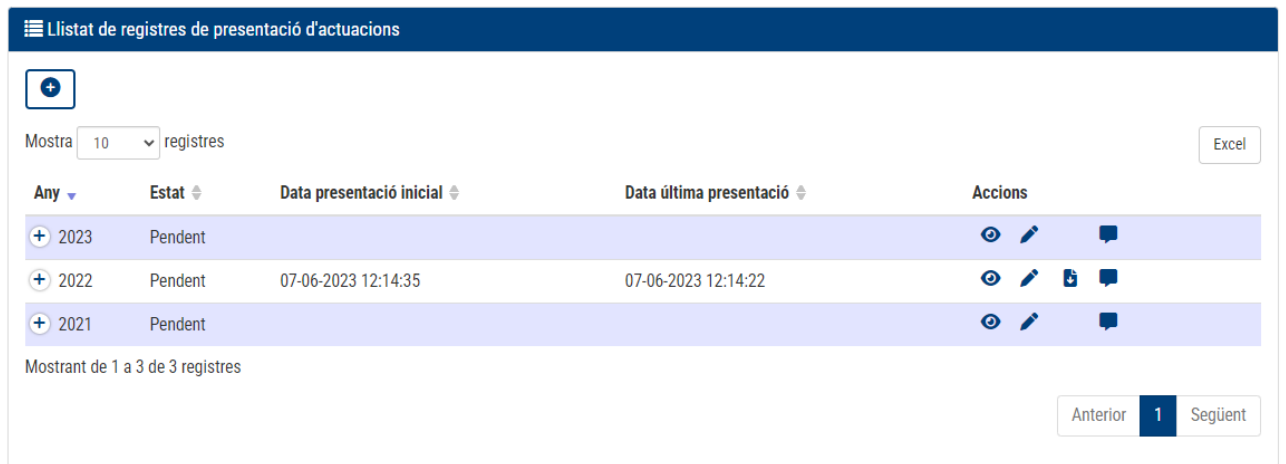

S'accedirà a la pantalla d'edició de les dades de les actuacions a registrar:

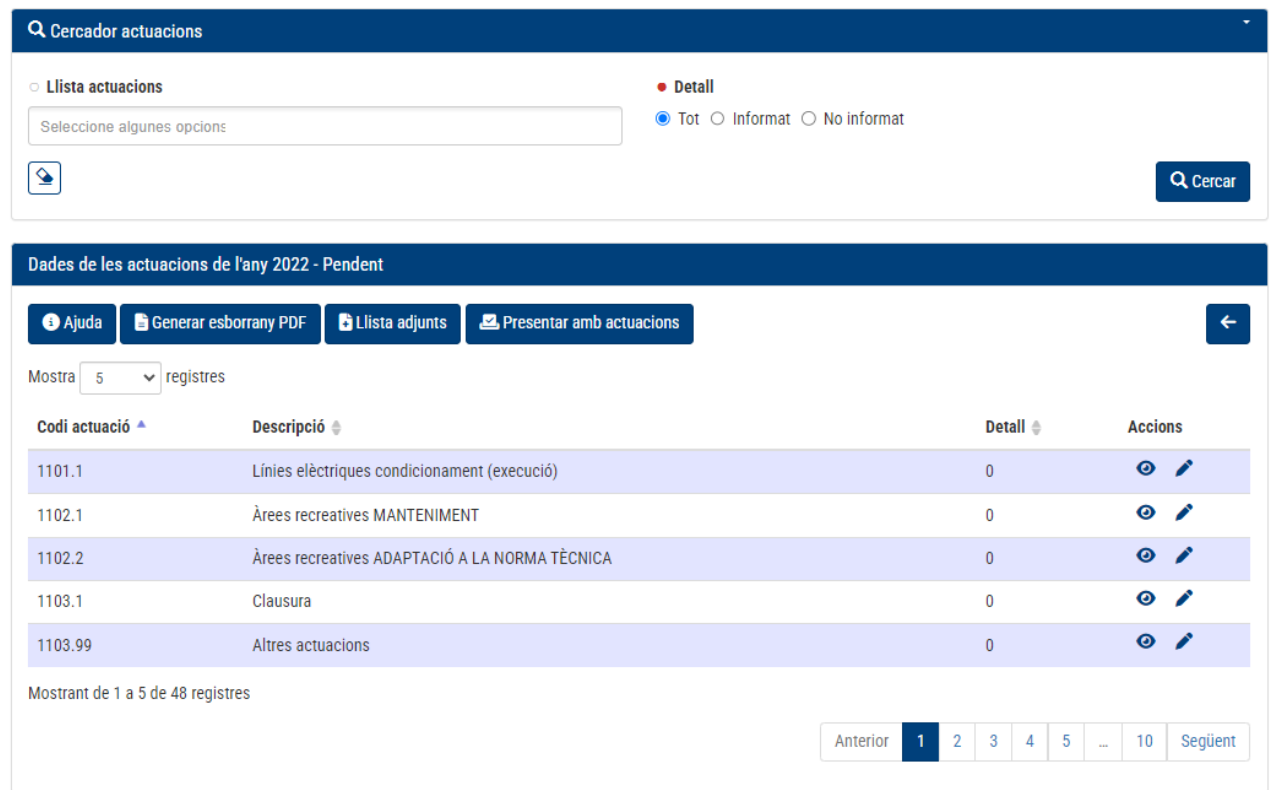

En la part superior apareix un cercador on poder fer la cerca d'un tipus d'actuació en concret o vàries.

Mitjançant el camp "Detall" es permet filtrar per totes les actuacions, les informades o les no informades.

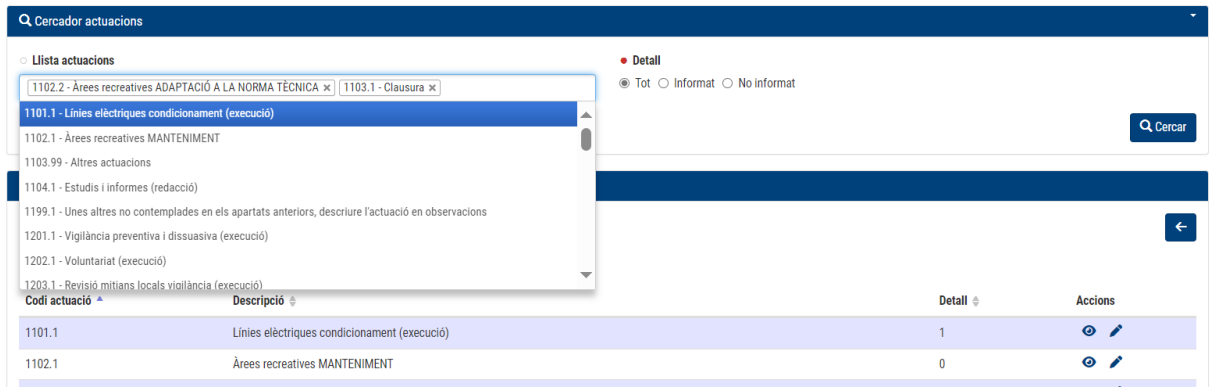

Per a poder veure més tipus d'actuacions llistats, es pot canviar el desplegable on es mostren el nombre de registres i no haver de desplaçar-se amb la paginació:

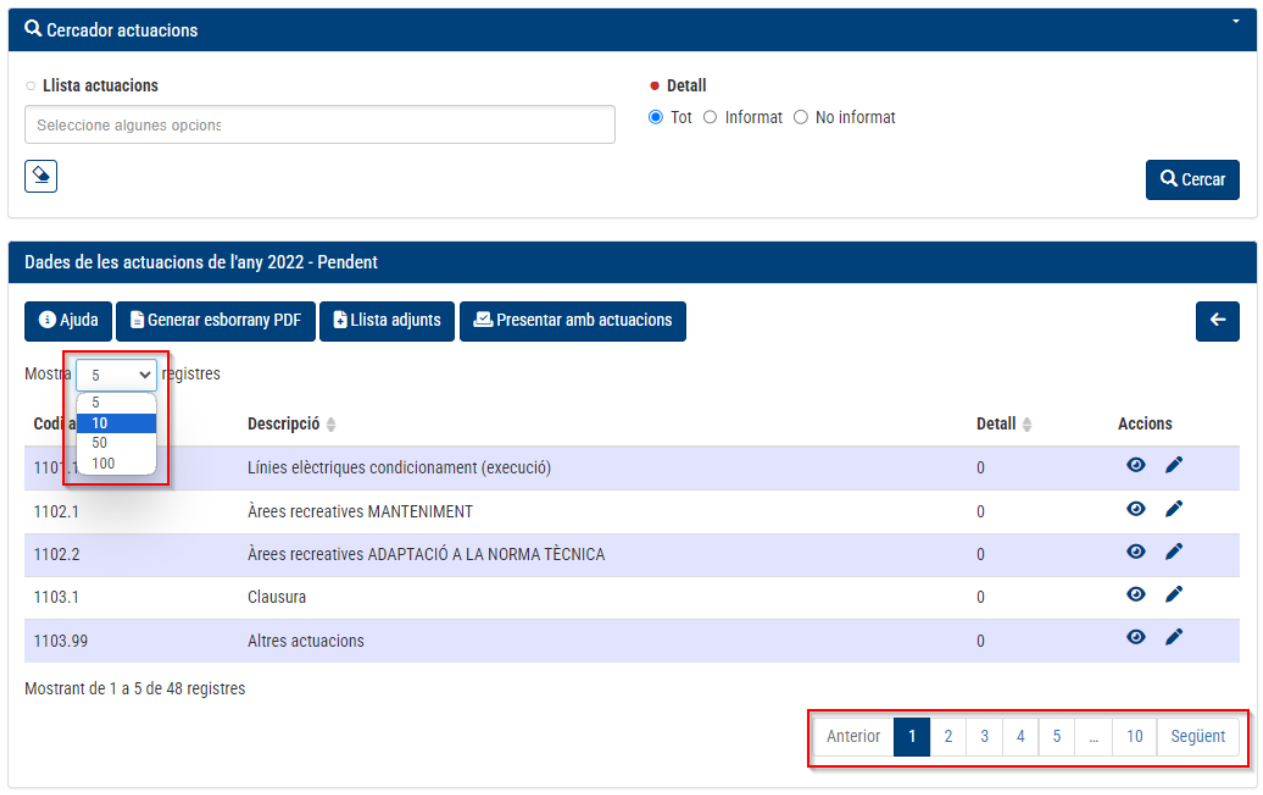

També es permet ordenar els tipus d'actuacions des de l'encapçalat de cada columna, i es pot ordenar per codi (de GVA), descripció i detall.

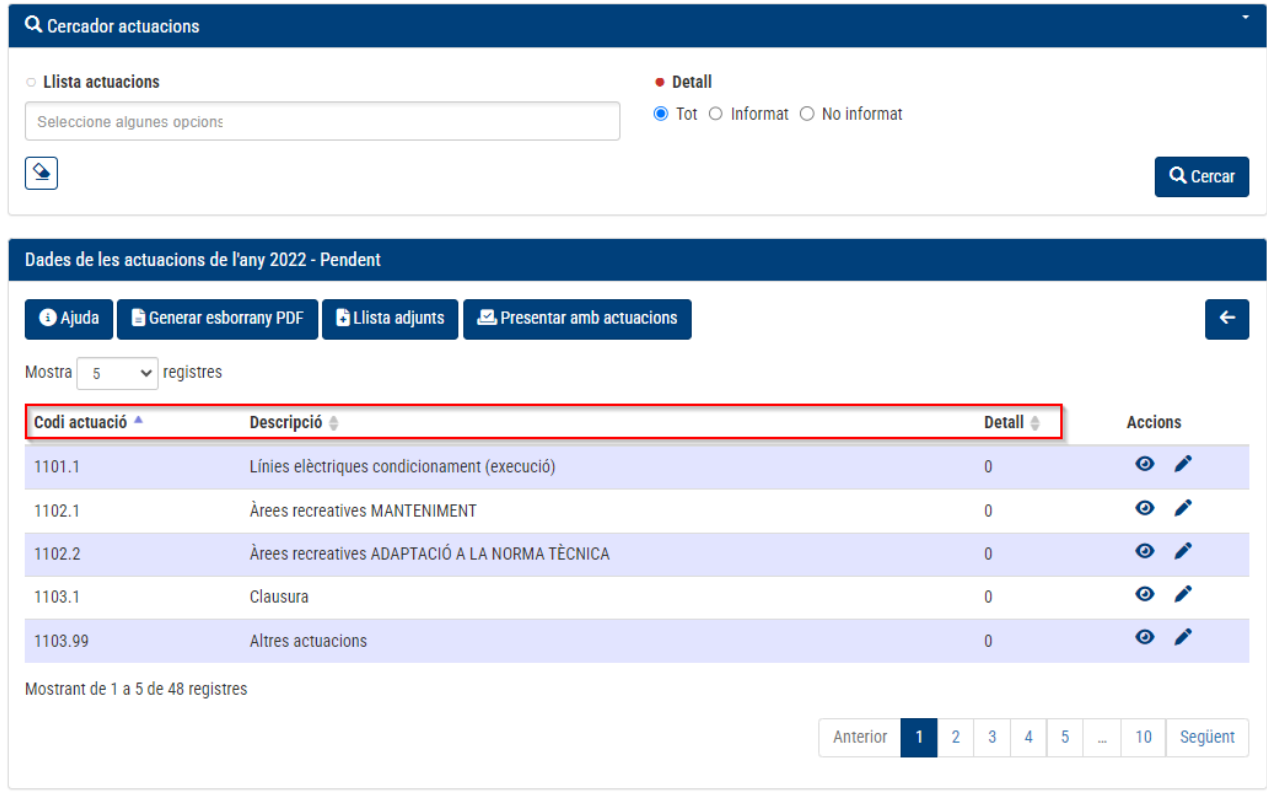

Si hem filtrat totes les actuacions (Detall=Tot) podrem ordenar per Detall descendent i podrem veure en primer lloc, les actuacions que no estiguen a 0:

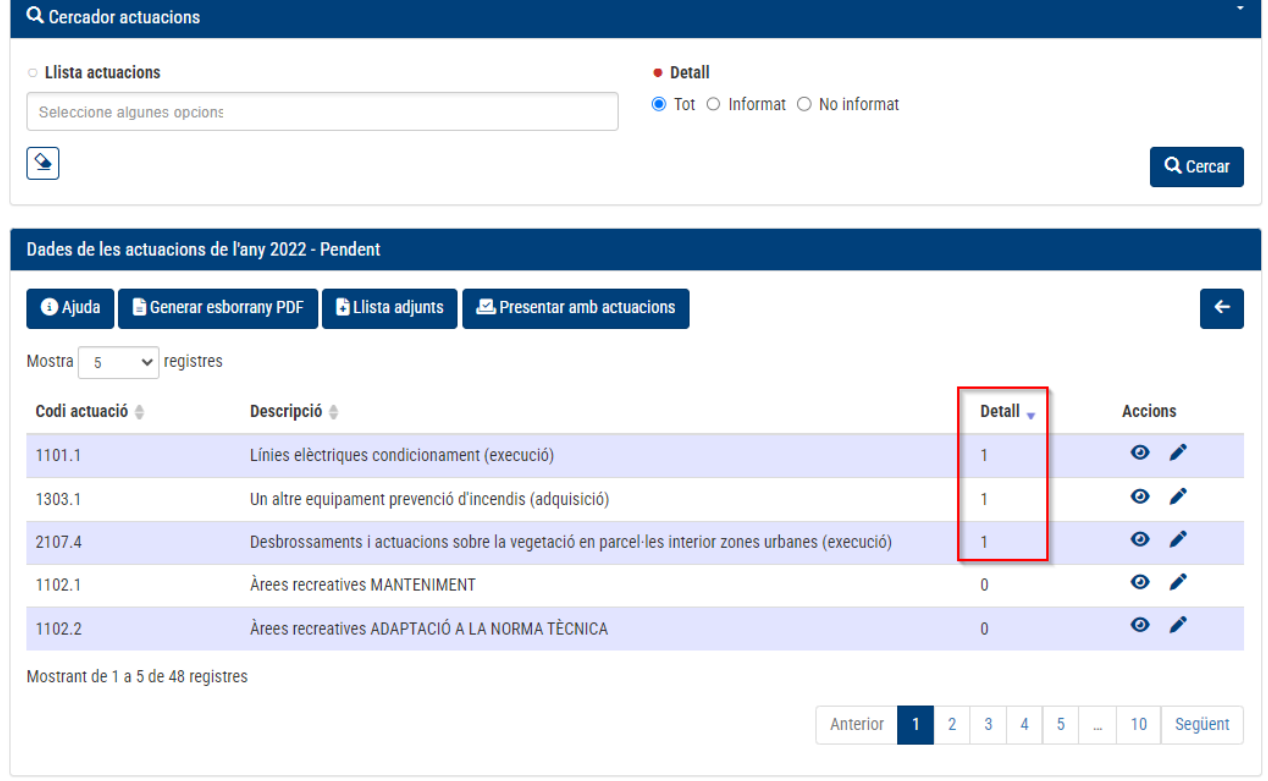

## <span id="page-13-0"></span>**4.1. Edició o modificació d'un detall d'un tipus d'actuació**

En prémer el botó d'edició (\*) sobre l'actuació que es vol modificar o editar:

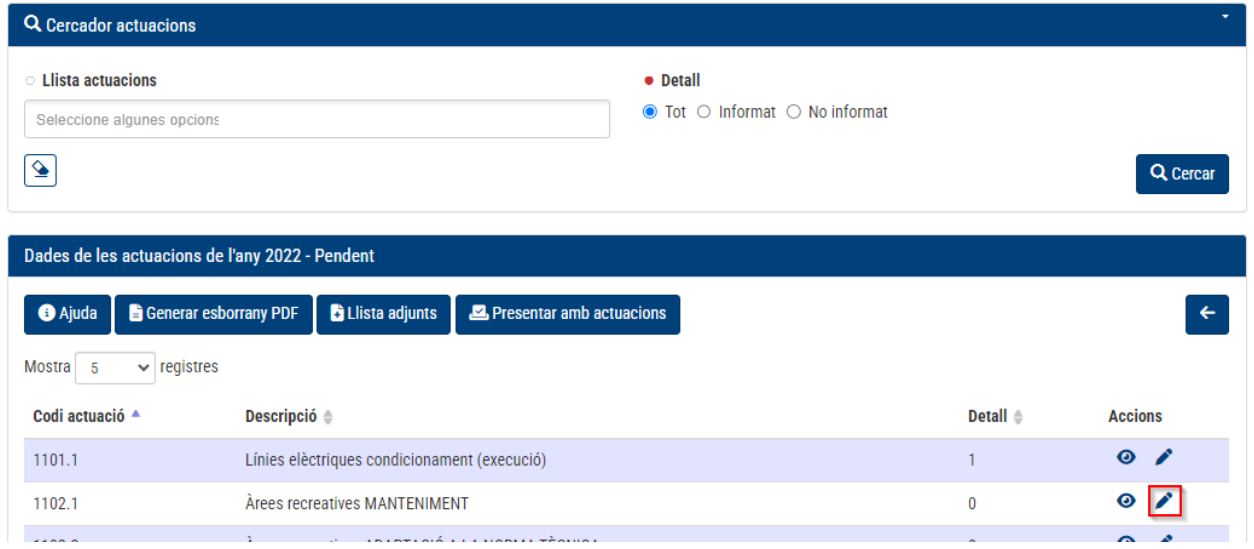

S'accedeix a l'apartat on apareixen els diferents detalls registrats sobre aquest tipus d'actuació:

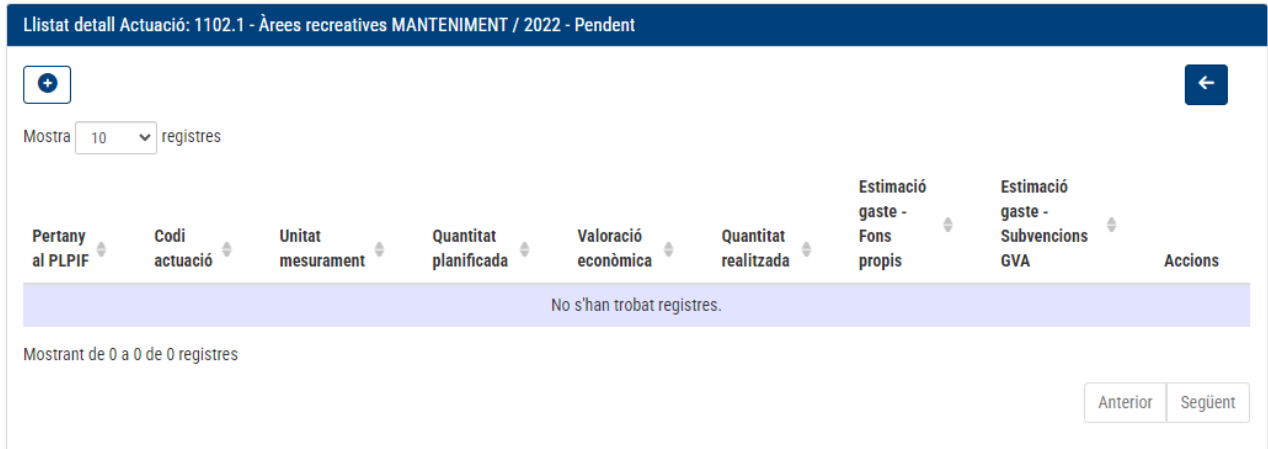

Per a crear un nou registre sobre l'actuació, es prem el botó de **·** i s'accedeix al formulari on s'hauran d'emplenar les dades que corresponguen.

#### **Pertany al Pla local d'incendis**

Si el detall a emplenar pertany al pla d'incendis presentat, haurà de marcar-se el Sí i emplenar-se els apartats "Planificat en el Pla local d'incendis" i "Realitzat en el Pla local d'incendis" realitzats per a l'any en concret amb les dades pertinents:

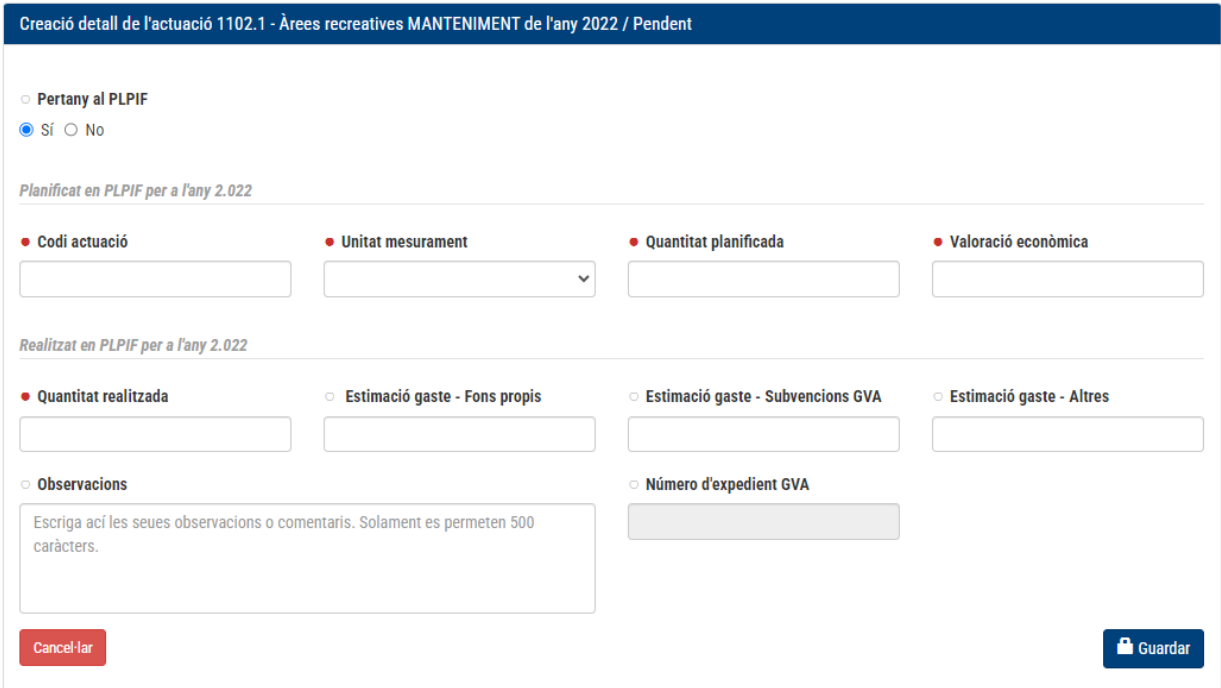

#### **No pertany al Pla local d'incendis**

Si no pertany al Pla d'incendis presentat, haurà de marcar-se l'opció No i emplenar l'apartat "Realitzat fora del pla d'incendis" amb les dades pertinents:

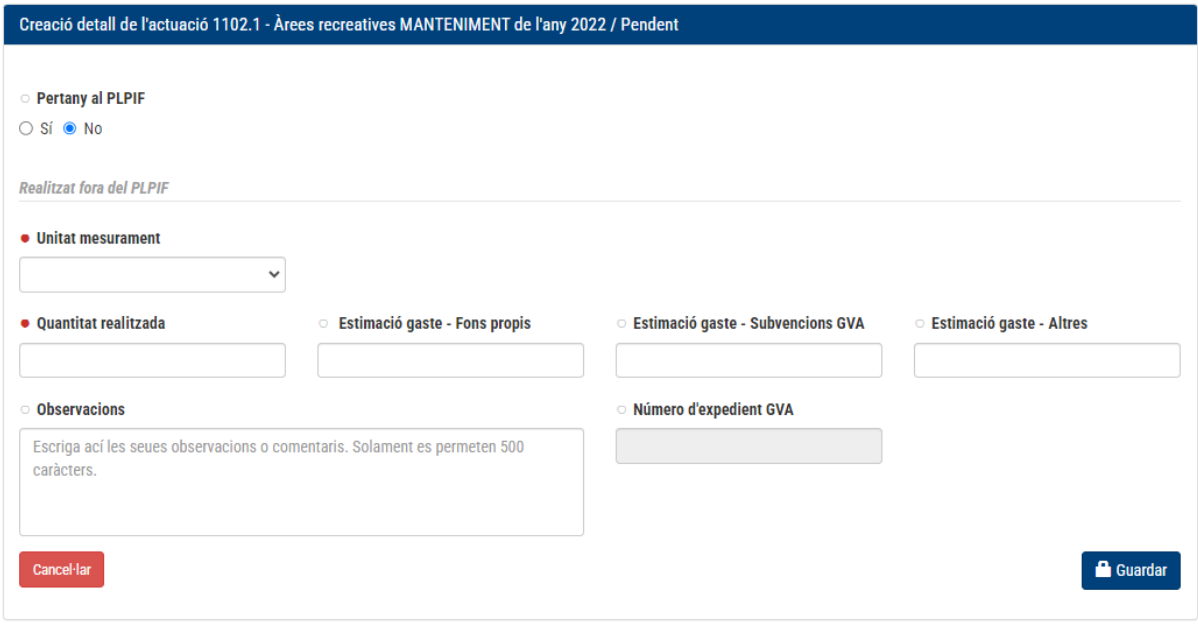

Nota: els títols marcats amb una **·** són obligatoris.

Per a editar un detall d'un tipus d'actuació, es farà des del botó  $\blacktriangleright$ ,

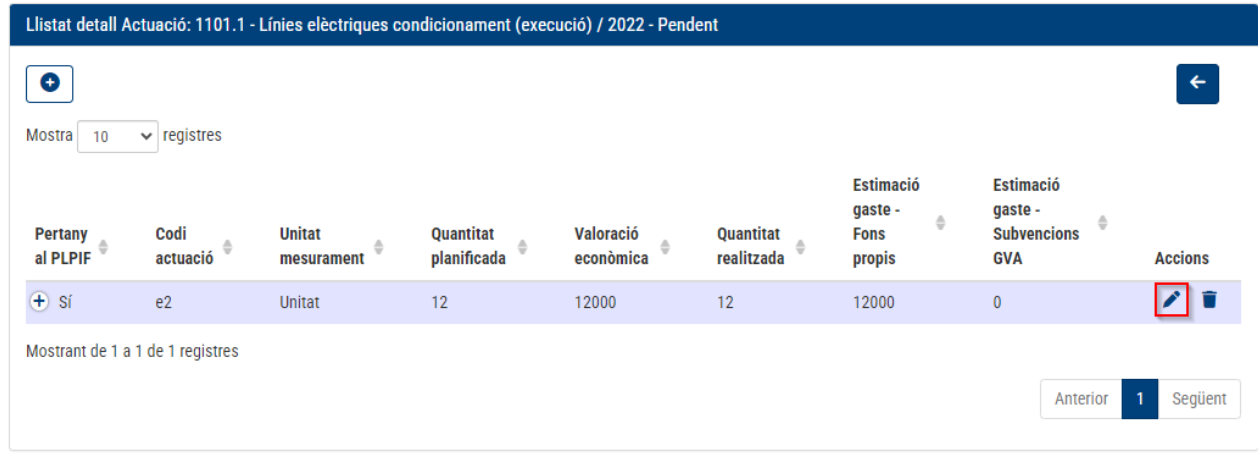

I apareixerà una pantalla amb els mateixos camps que la creació:

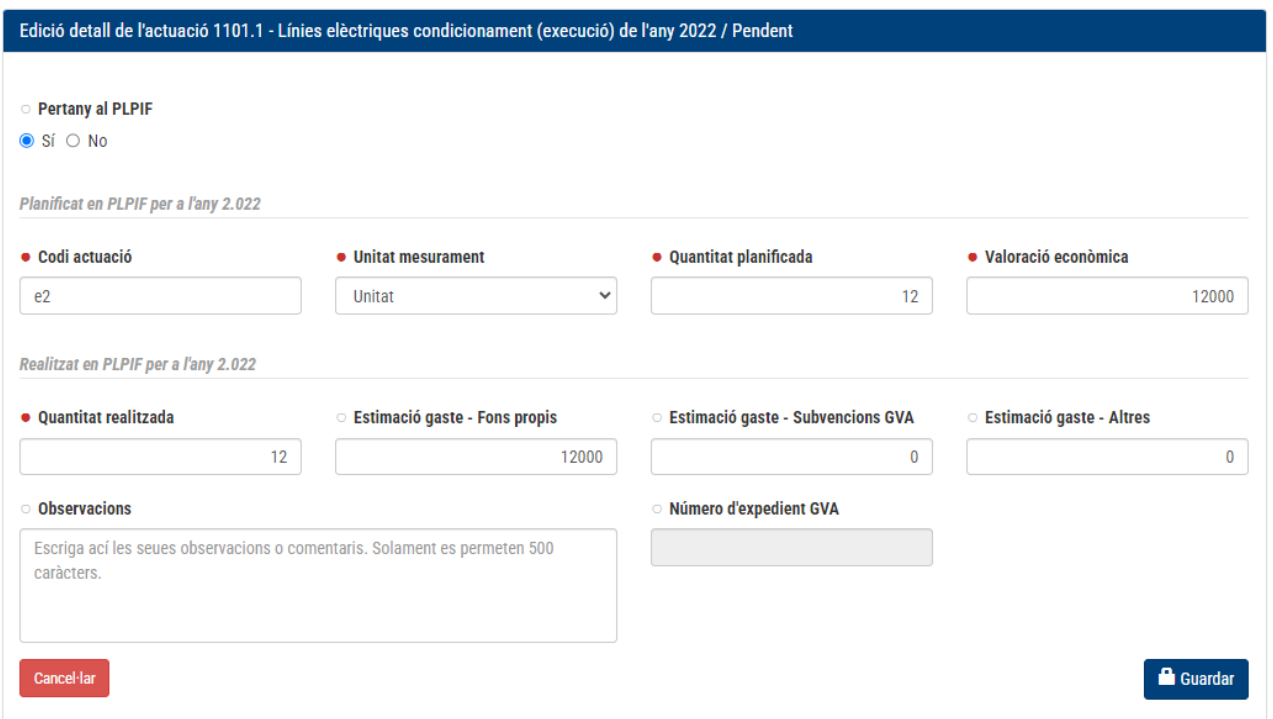

Quan s'haja editat o creat algun detall, apareixerà aquest missatge emergent en la pantalla del llistat:

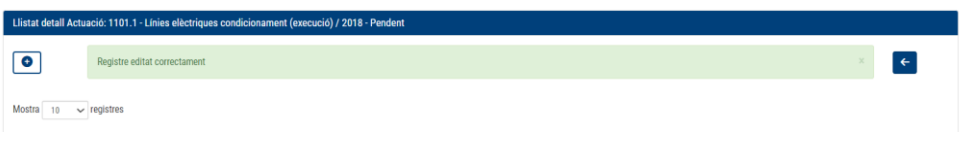

Per a eliminar un detall creat anteriorment, es farà des del botó  $\widehat{\bullet}$ ,

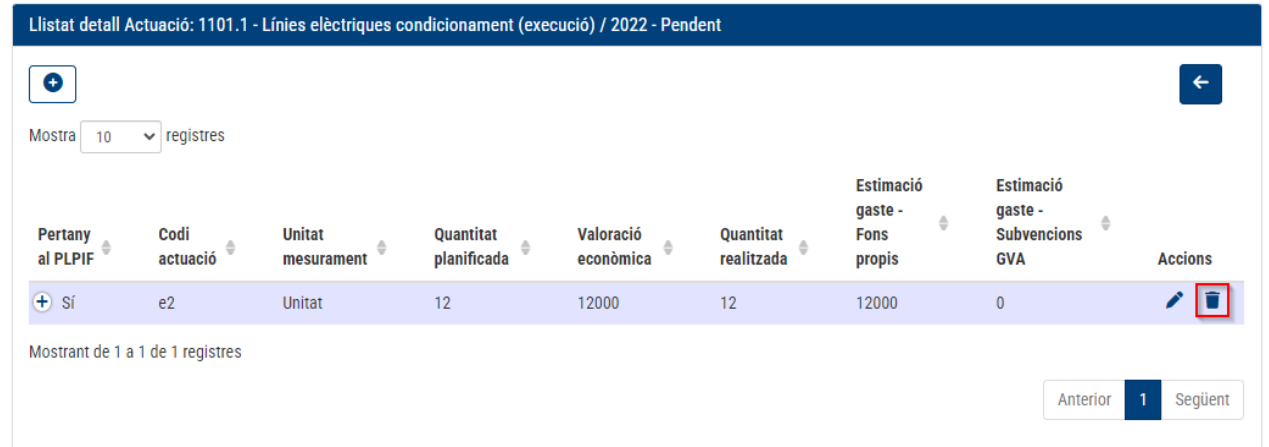

i apareixerà una finestra emergent per a confirmar el que s'ha esborrat del detall del tipus d'actuació seleccionat:

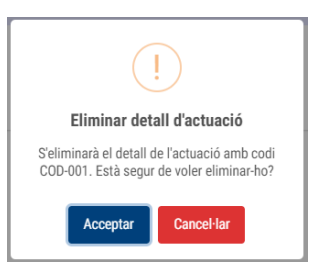

## <span id="page-16-0"></span>**4.2. Botonera d'opcions del registre**

En la part superior del llistat apareixeran una sèrie de botons on es podran fer accions complementàries al registre de les actuacions:

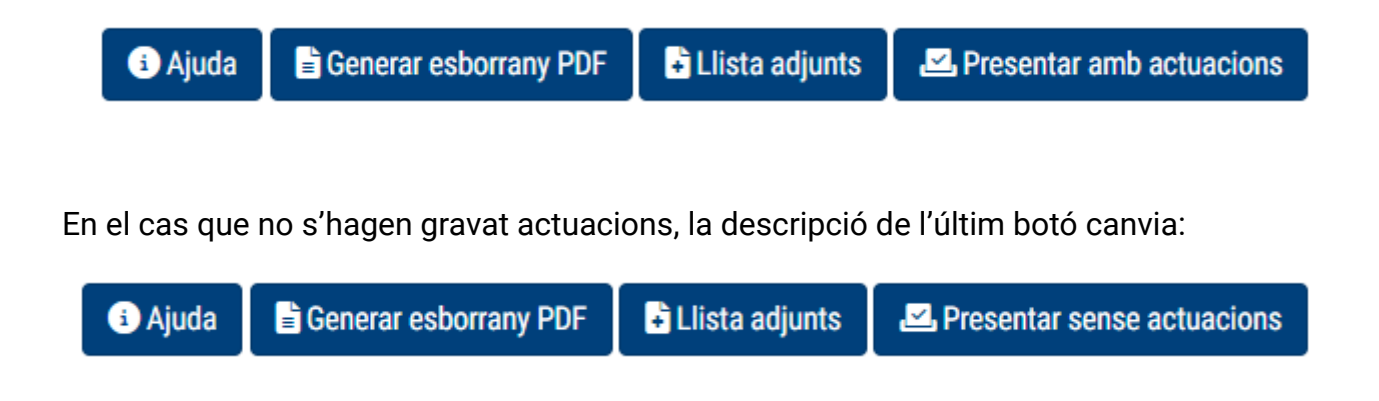

## <span id="page-17-0"></span>**4.2.1. Ajuda**

En prémer sobre aquesta opció, s'obrirà una nova pestanya en el navegador amb l'esquema de les tipologies que hi ha:

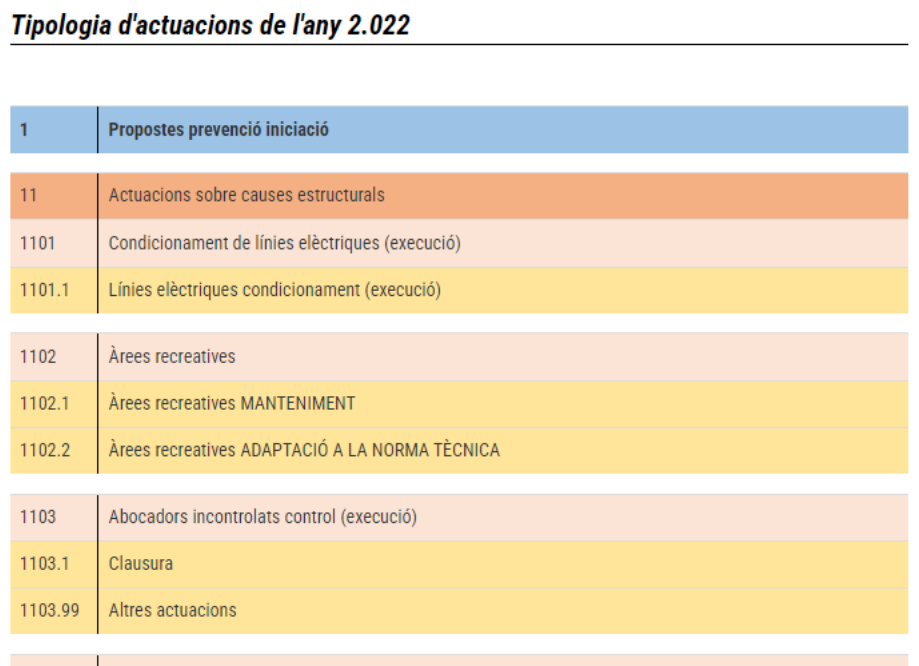

## <span id="page-17-1"></span>**4.2.2. Generar esborrany PDF**

Abans de presentar el registre, es pot comprovar generant un document esborrany:

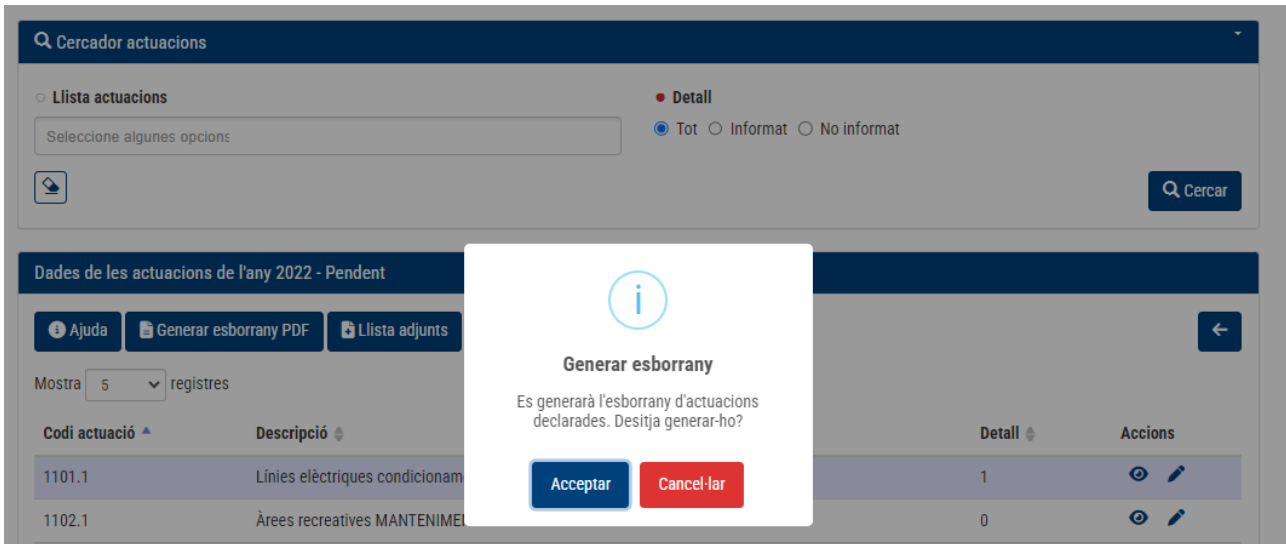

On es podrà veure el resultat de la presentació amb la marca d'aigua on s'indica que és un esborrany:

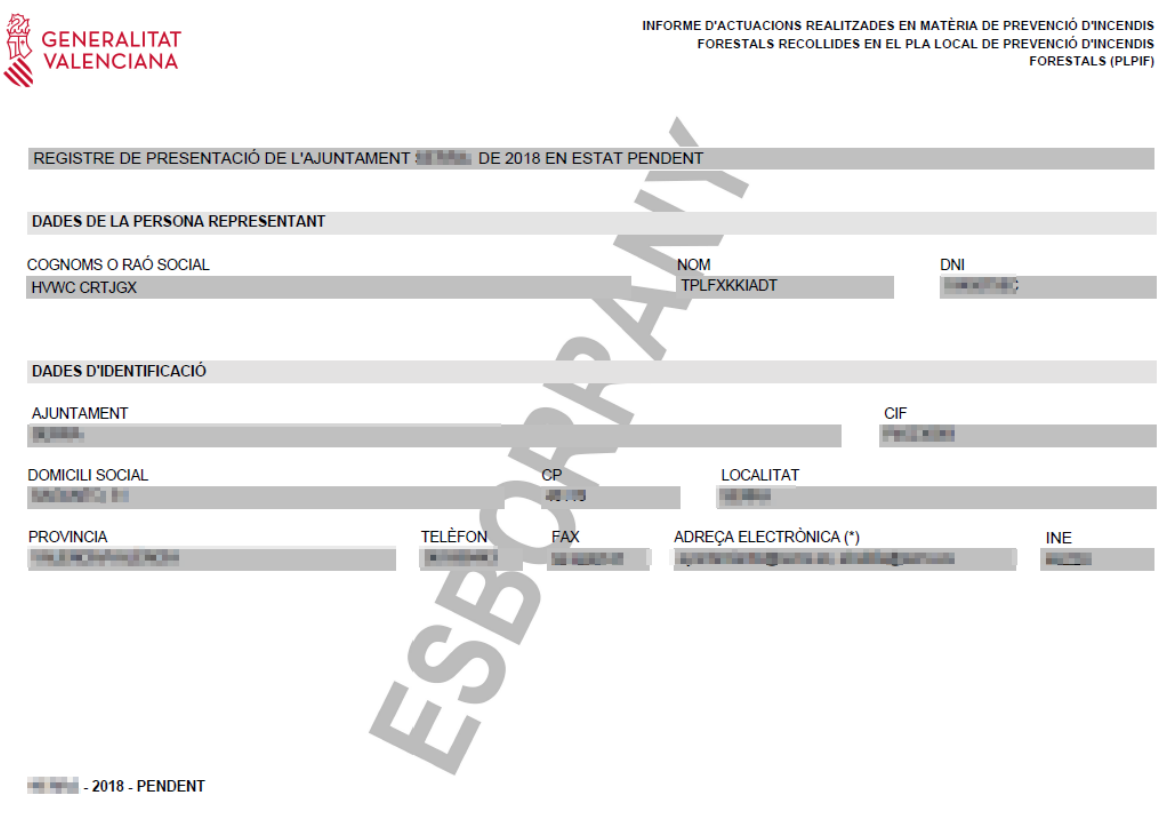

## <span id="page-18-0"></span>**4.2.3. Llista d'adjunts**

Amb aquesta opció es poden adjuntar arxius a la presentació, en prémer en el botó:

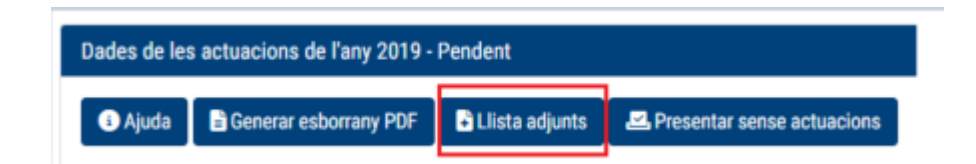

I apareix la pantalla que permet afegir al registre de presentació de l'any que s'estiga editant els documents relacionats.

Per a pujar un document es premerà el botó  $\boxed{\begin{array}{c} + \end{array}}$ :

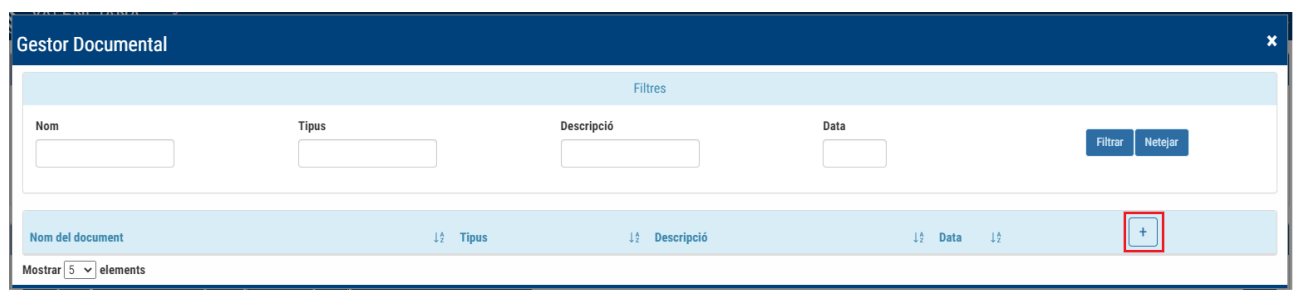

S'hauran d'emplenar les dades necessàries, com el tipus de document a pujar i indicar-ne la ubicació:

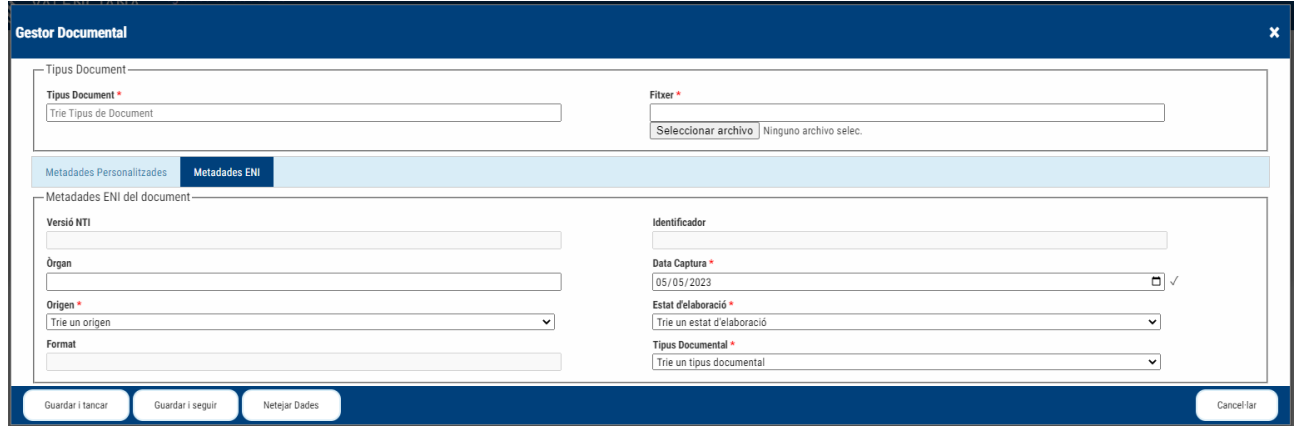

### <span id="page-20-0"></span>**4.2.4. Presentar amb actuacions o sense**

Una vegada es dona per bo el registre, es pot presentar amb actuacions o sense. En el botó indicarà si té o no actuacions emplenades.

En prémer per a fer la presentació, l'aplicació dona la possibilitat de posar un comentari opcional:

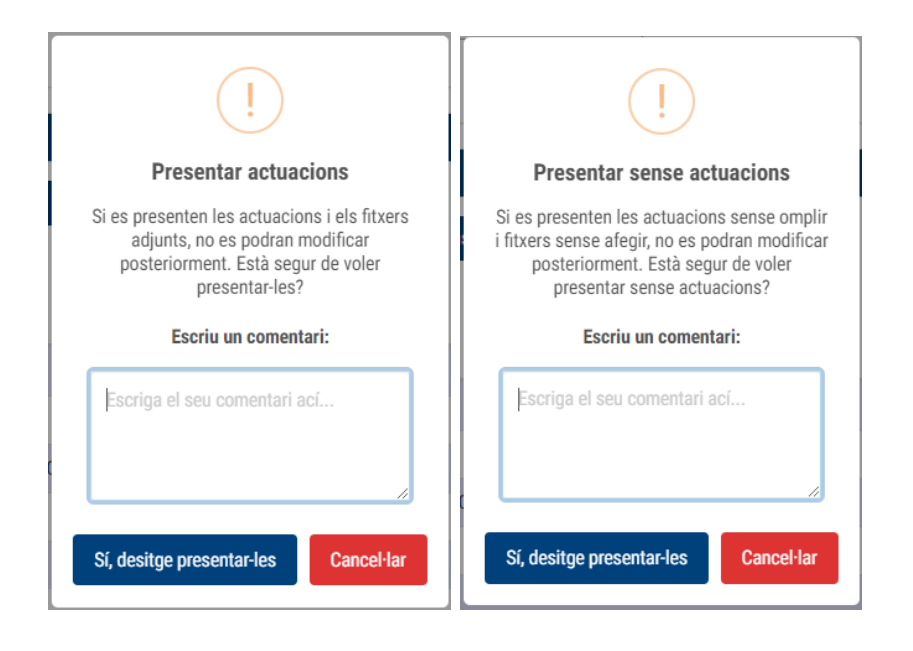

En acabar el procés, descarregarà un document PDF amb el resultat de les actuacions presentades i apareixerà un missatge indicant que s'ha presentat correctament:

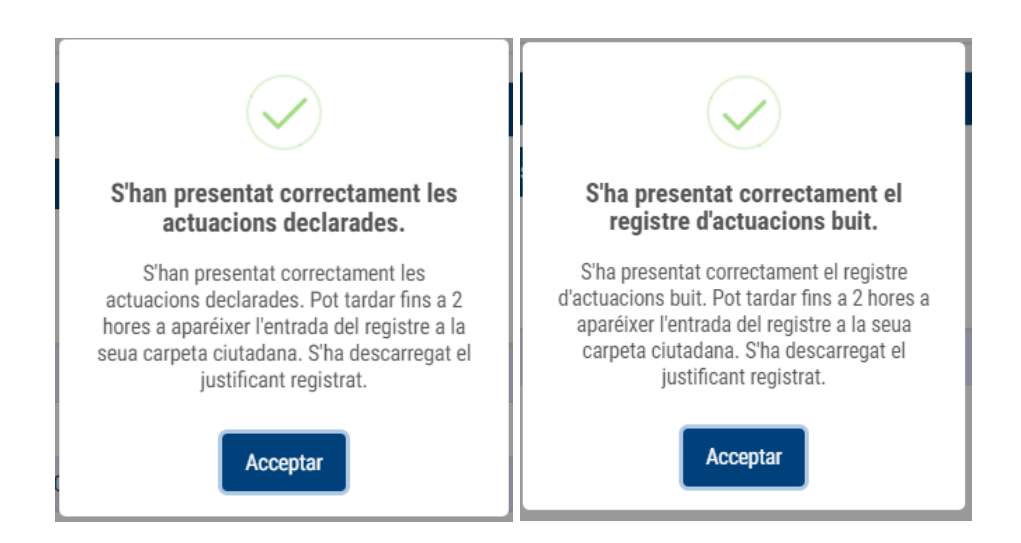

En fer la presentació, desapareixen alguns botons, ja que no es permet presentar o traure l'esborrany. Només es permetrà visualitzar el detall les actuacions  $(\odot)$  i des de la botonera únicament apareixerà l'ajuda i la llista de documents adjunts en mode consulta:

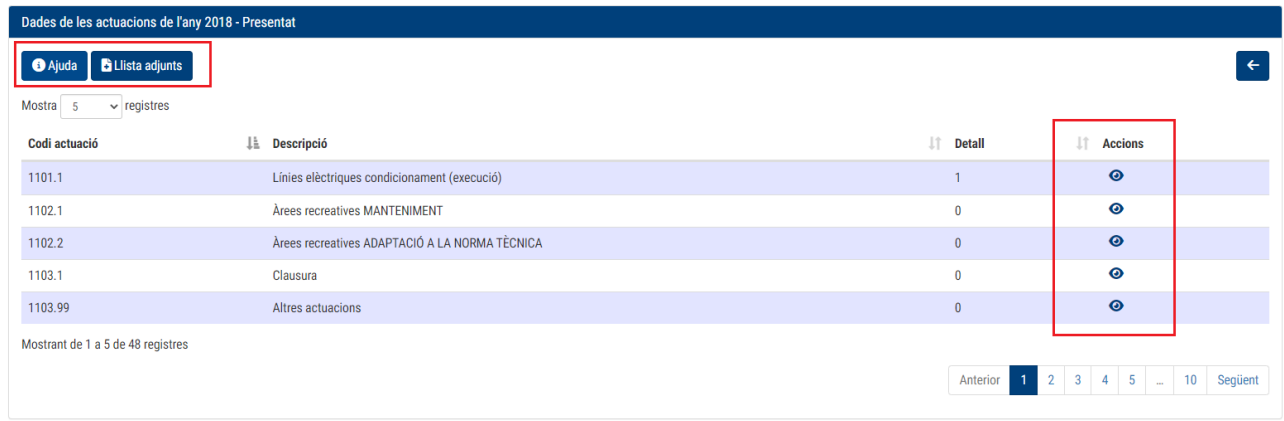

En el llistat d'actuacions canviarà l'estat de Pendent -> Presentat. L'històric es pot consultar des del botó $\blacksquare$ :

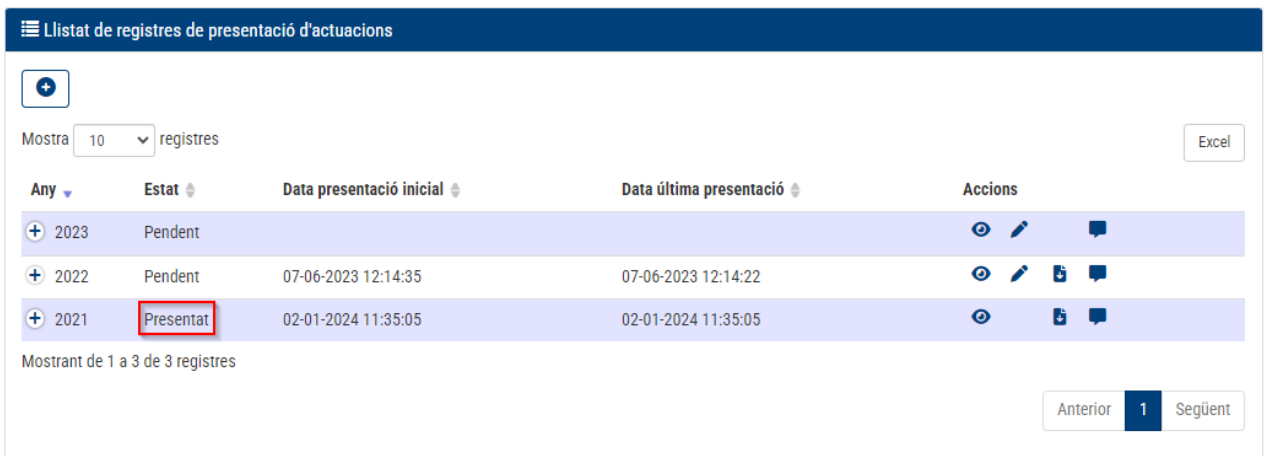

## <span id="page-22-0"></span>**5.DEPARTAMENT DE SUPORT**

Per a qualsevol petició de suport, consulta o error, els usuaris seran atesos a través del personal de SAU DEP:

**Telèfon:** 96 386 60 10

**Correu electrònic:** [saudep@gva.es](mailto:saudep@gva.es)